## **Absence Request**

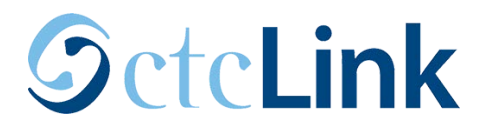

**Purpose**: Use this document as a reference for how to submit leave requests in ctcLink. **Audience:** Employees.

**Navigation:** Home Page > Employee Self Service > Time Tile

Note: If the employee has more than one active job record, then the correct job must be selected prior to viewing the request screen.

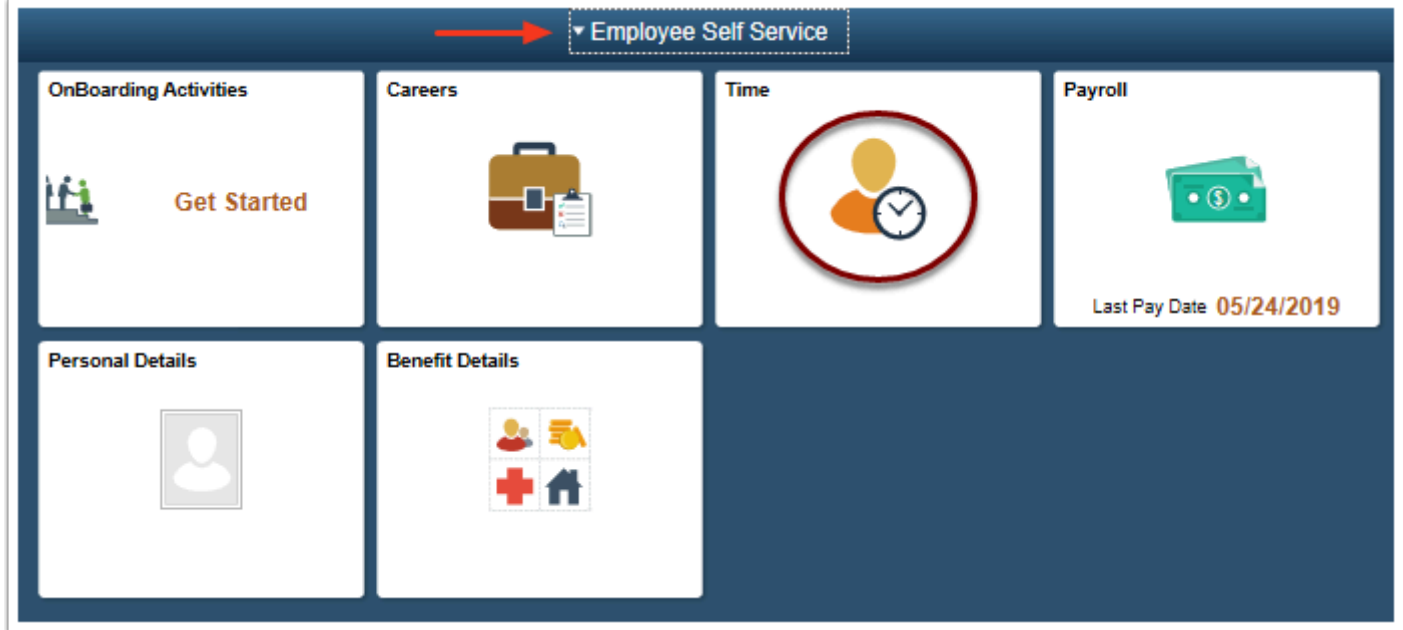

- 1. The **Time** tile page displays.
- 2. Select the **Request Absence** tile.

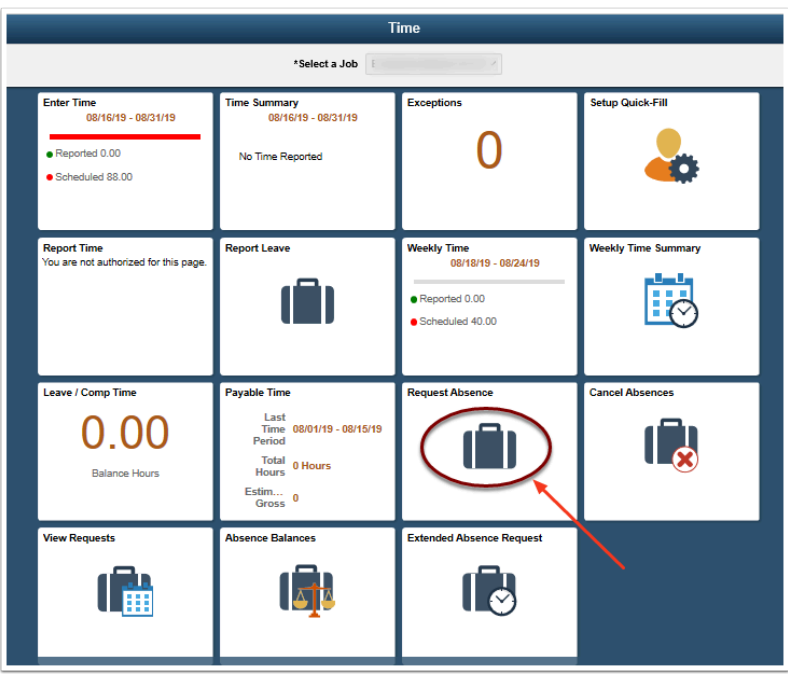

- 3. The **Request Absence** page displays.
- 4. Select the **Absence Name** from the drop-down menu.
- 5. Only leave types that the employee has been associated with will be displayed.

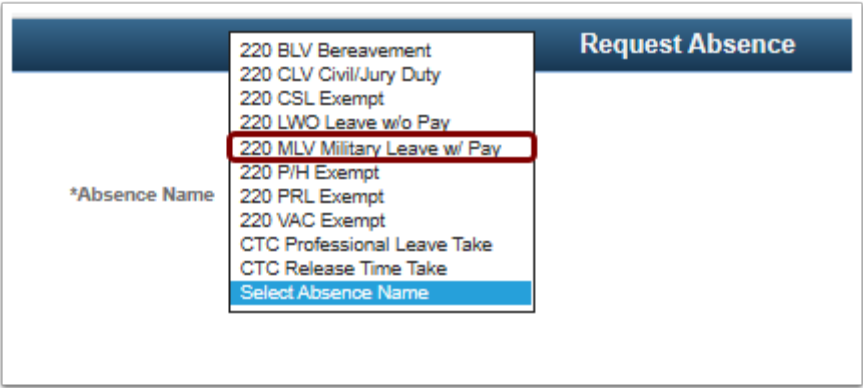

- 6. The **Request Absence** page is updated.
- 7. Select a **Reason** from the drop-down menu (optional). **Reasons** are unique to the **Absence Name** chosen and will change based on the **Name** selection.
- 8. Enter the Start Date and End Date of the absence.
- 9. Select the Partial Days grid link if applicable.

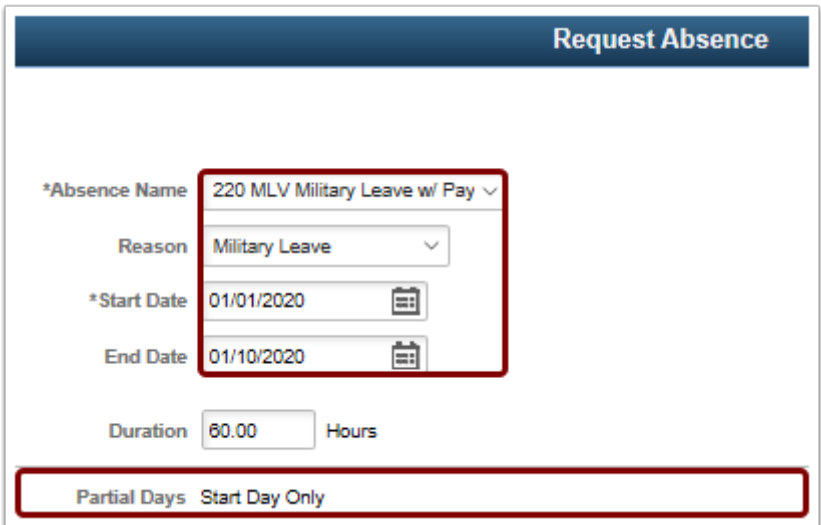

10. The **Partial Days** pagelet displays.

11. Select an option for the **Partial Days** menu. Available choices are dependent on the Absence Name.

- **All Days** Every day of the absence is a partial day.
	- a. If this is chosen the employee will need to pick the number of hours each day the absence will span.
	- b. If there are different hour amounts each day of the absence the employee should submit multiple absence requests.
- **End Day Only** The last day of the absence is a partial or half day.
- **None** Every day of the absence is a full day out on leave.
- **Start and End Days** Both the Start of the absence and the End are either partial or half days.
- **Start Day Only** The first day of the absence is a partial or half day.

12. If the employee selected **All Days, End Day Only, Start and End Days, or Start Day Only** they will need to indicate how many hours of the day(s) they will be absent.

- If the day of the absence is a half day, select the **Start Day is Half Day** slide button is moved to display the **Yes** value.
- In the case of **Start and End Days,** you can indicate different hours for the **Start** day than the **End** day and either day can be updated as a **Half Day** if desired.

13. Select the **Done** button.

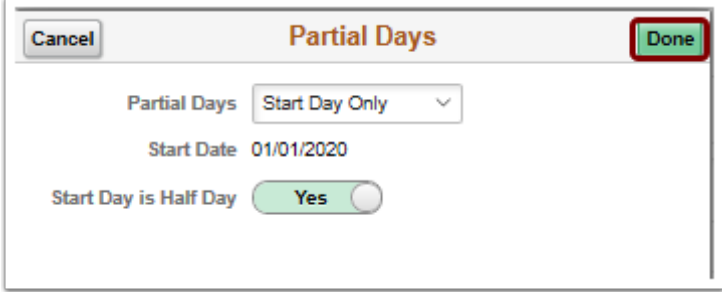

- 14. The **Request Absence** displays.
- 15. Enter the **Duration** hours if needed. The system should automatically calculate hours depending on your start and end date. Typically, it's easier to fill in the date range and then allow the program to calculate hours based on your schedule.
- 16. Enter a note in the **Comments** field at this time (optional).
- 17. Scroll to the right and select the **Submit** button.

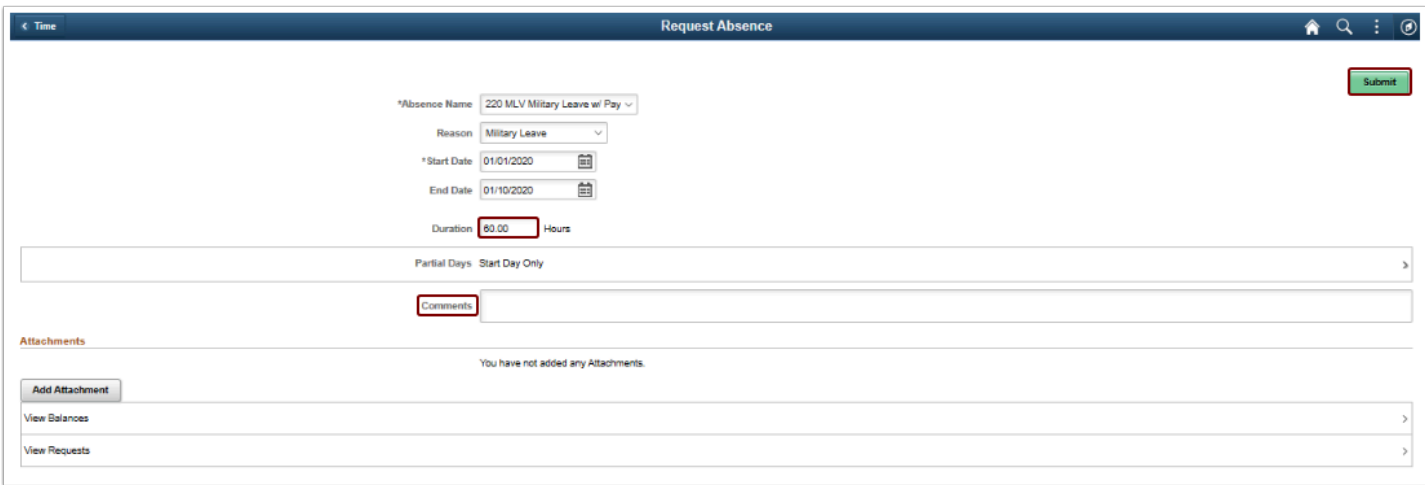

- 18. You will be taken to a screen that asks you to confirm your decision.
- 19. Select the Yes button.

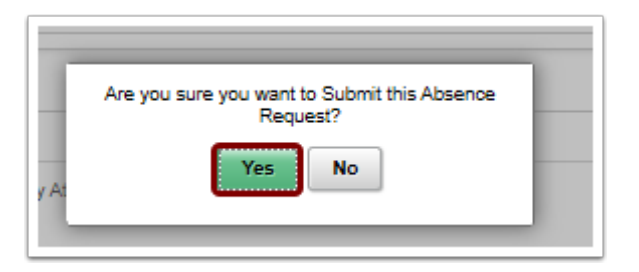

- 20. The **Request Absence** page displays.
- 21. Notice the **Status** is now Submitted.

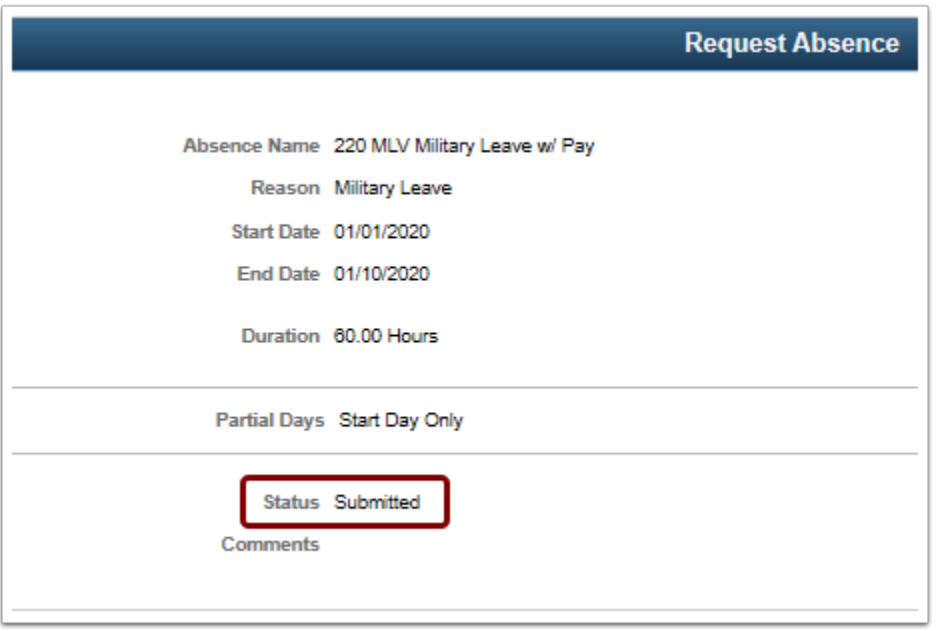

- 22. The process to complete and submit an absence request is now complete.
- 23. End of procedure.

**Learn more at: www.pierce.ctc.edu/ctclink**

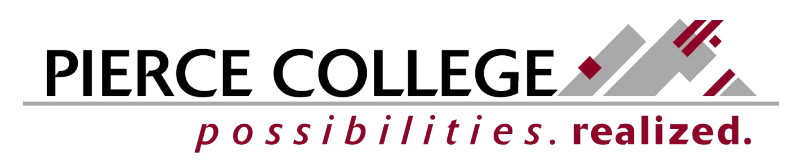